# 新北市溫馨助學圓夢基金填報系統說明

### 一、密碼查詢與保存

1.本系統進入前須先輸入帳號密碼,若忘記帳號密碼可先詢問原校承辦人,若仍無 法得知密碼,請於即日起至109年10月23日前,可以電郵350@ckjhs.ntpc.edu.tw 詢問或電話(02)26869727 分機 350 溪崑國中輔導處。2.請貴校務必妥善保存帳號 與密碼,避免學生個資外洩,同時在年度工作交接時列入移交項目。

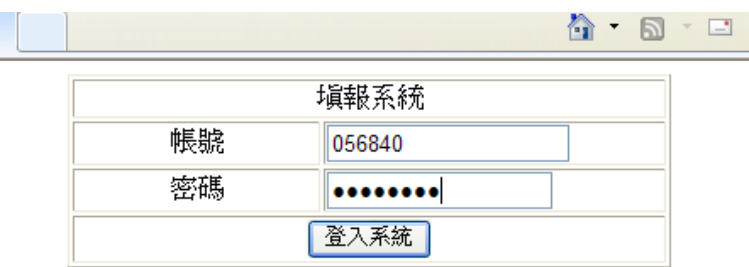

#### 二、填報步驟

請依序依下列步驟進行填報:

- (一)更新學校基本聯繫資料 【填寫或更新學校承辦人基本資料】
	- 1. 基本資料皆為必填欄位,請務必詳實填列,並於年度業務交接時重新更新學校 承辦人資料。
	- 2.請填寫學校及承辦人基本資料後按「送出」,進入學生基本資料填寫。

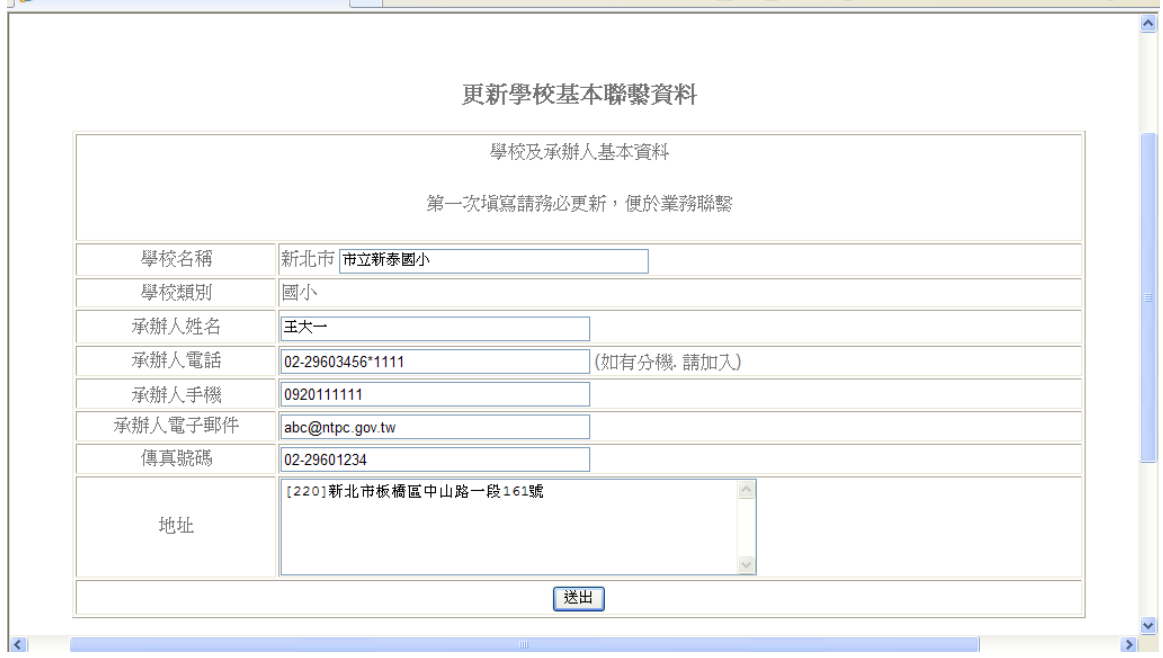

### (二)填寫學生基本資料

## 【第一步驟:輸入學生身分證字號】

 1.輸入身分證字號後,請按「驗證」欄,俟底框出現反綠後,代表身份証字號無誤, 再按「送出」。

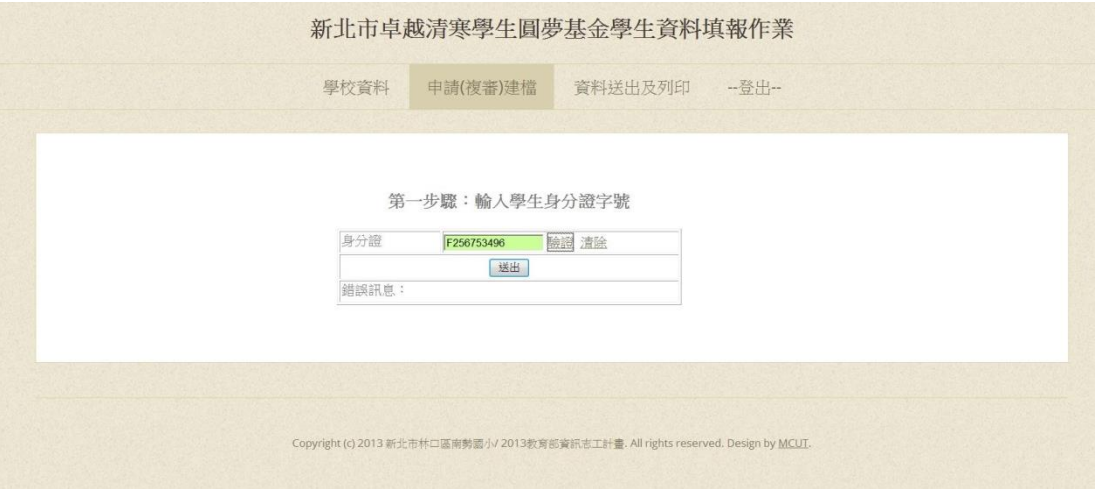

### 【第二步驟:輸入學生基本資料】

1. 學生基本資料:請在「學生姓名」、「年級」、「出生年月日」及「性別」等欄位輸 入或勾選學生基本資料。

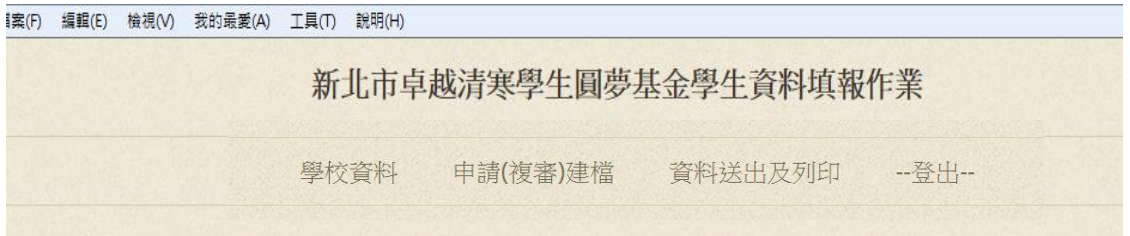

#### 第二步驟:輸入學生基本資料

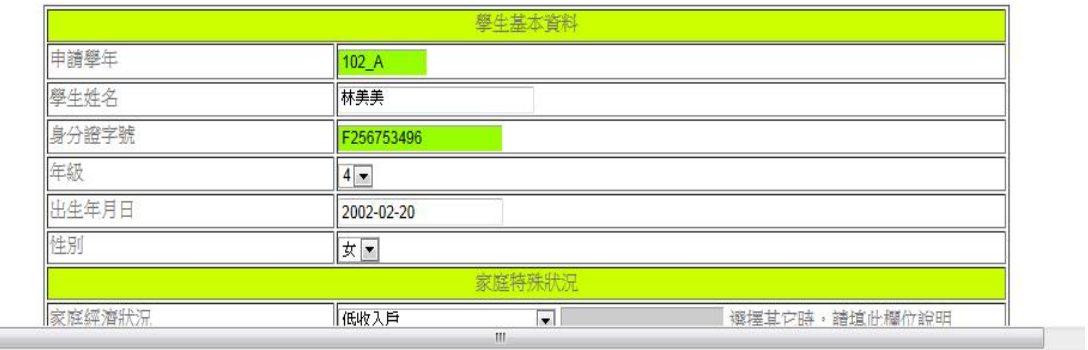

2.家庭特殊狀況:

(1)家庭特殊狀況各欄請詳實填寫,其中除「經濟來源一、二」及「家庭特殊狀況」 為非必填欄位外,其餘皆為必填欄位。

(2)家庭經濟狀況若選「其他」 ,請務必填寫右邊之「說明欄」。

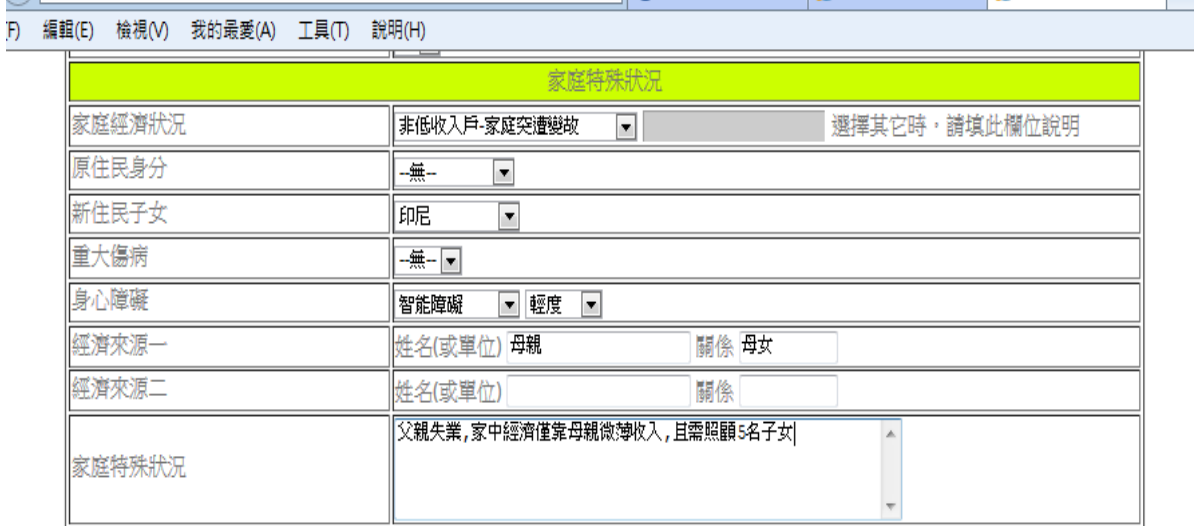

#### 3.監護人資料及照顧者資料:

(1)基本資料各欄請詳實填寫,且皆為必填欄位。

(2)照顧者資料如同監護人資料,則直接勾選即可。

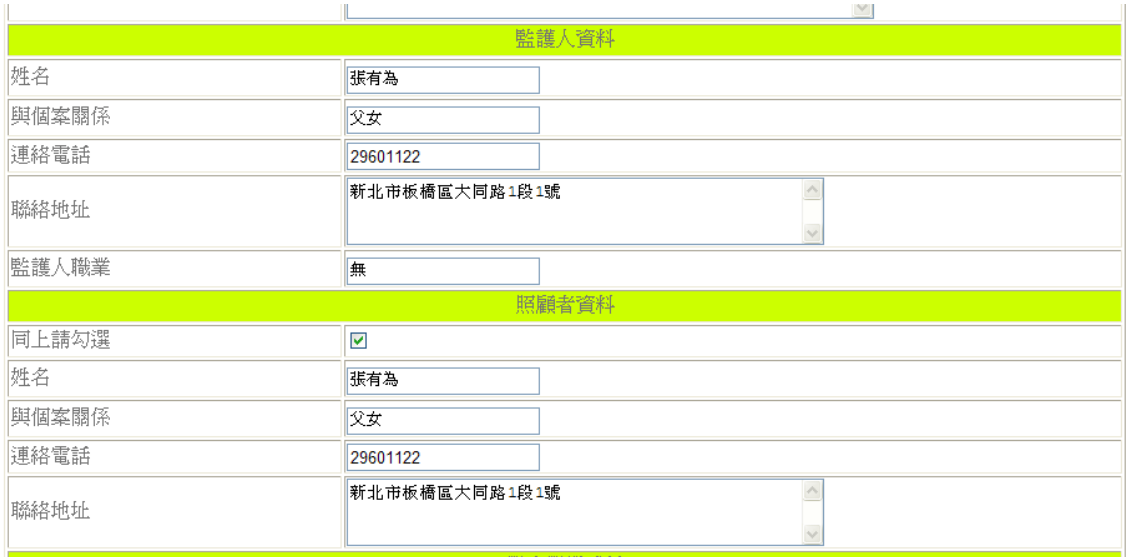

### 4.學生學業成績:

(1)學年度總平均分數請務必填寫,若有小數點也請一併呈現。

(2)班級排名百分比僅需高中職組學生所屬學校填寫,國中及國小組不必填寫。

(3)資料填寫完畢後,請按「檢驗」欄,若無訊息彈出,再按「下一步」。

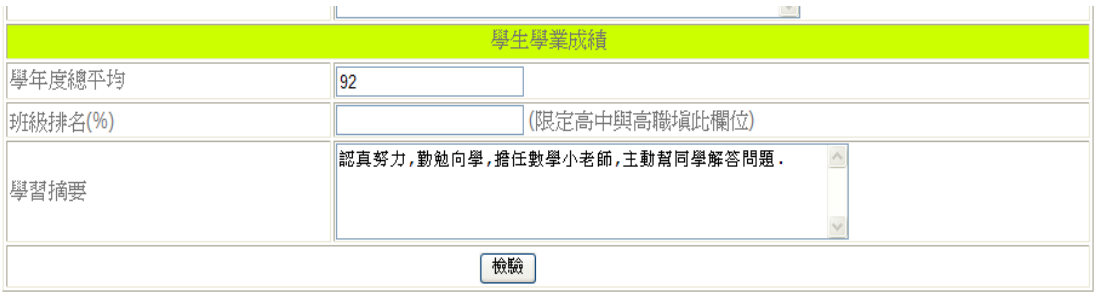

### 【第三步驟:填寫學生特殊表現】

1. 若有相關資料需填寫,請填寫於空白欄位,填寫完一筆之後若還有資料需填寫,請 按「新增」,若無,則按「下一步」,繼續填寫學生補助資料。 2. 若無資料需填寫,請直接按「下一步」。

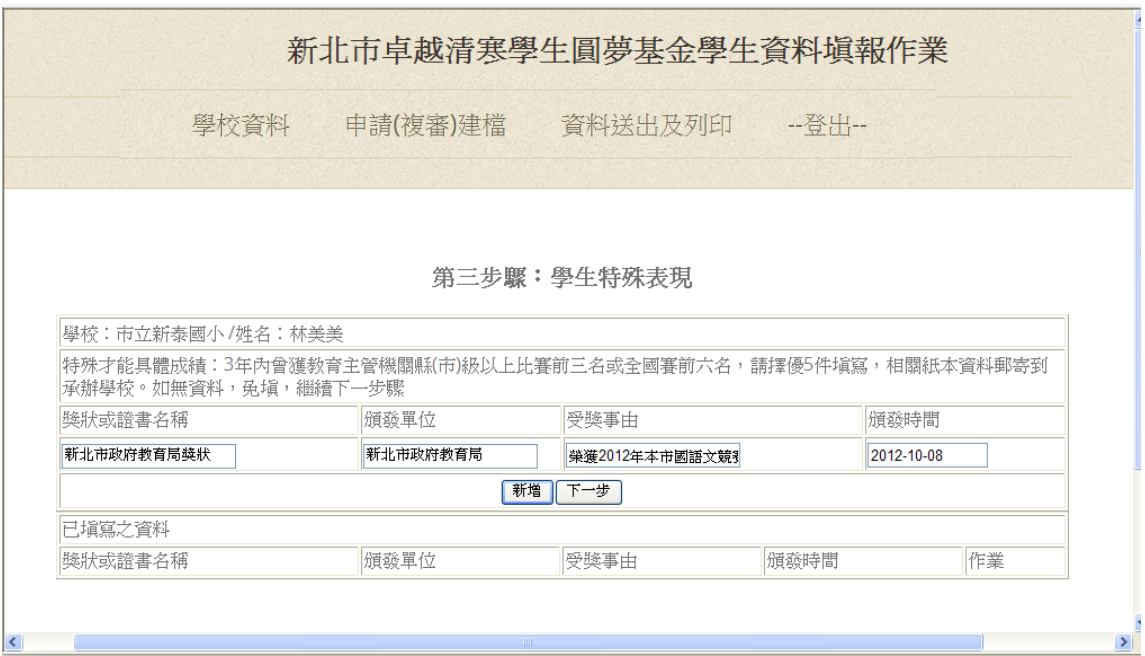

#### 【第四步驟:填寫學生補助資料】

- 1. 若有相關資料需填寫,請填寫於空白欄位,填寫完一筆之後若還有資料需填寫,請 按「新增」,若無,則按「下一步」,繼續填寫
- 2.若無資料需填寫,請直接按「下一步」。

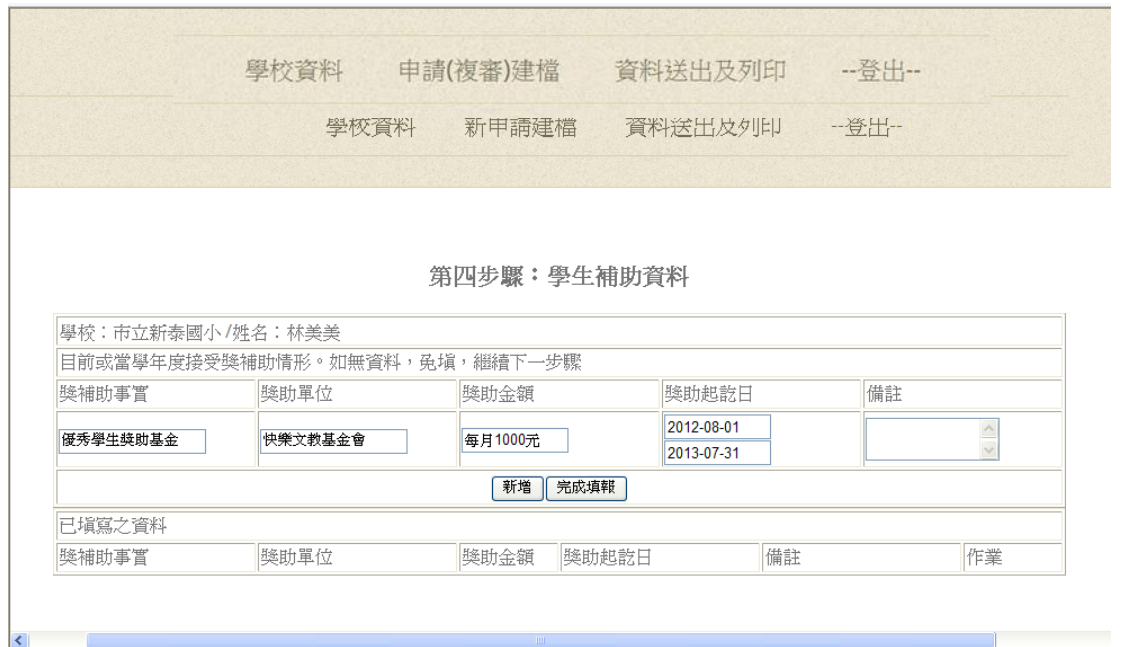

### 三、資料列印

## 【本期資料列印】

### 1. 列印申請表:

(1)進入本期資料列印後,在「作業」欄位會出現「檢視」、「修改」及「結案」等 3 個欄位。

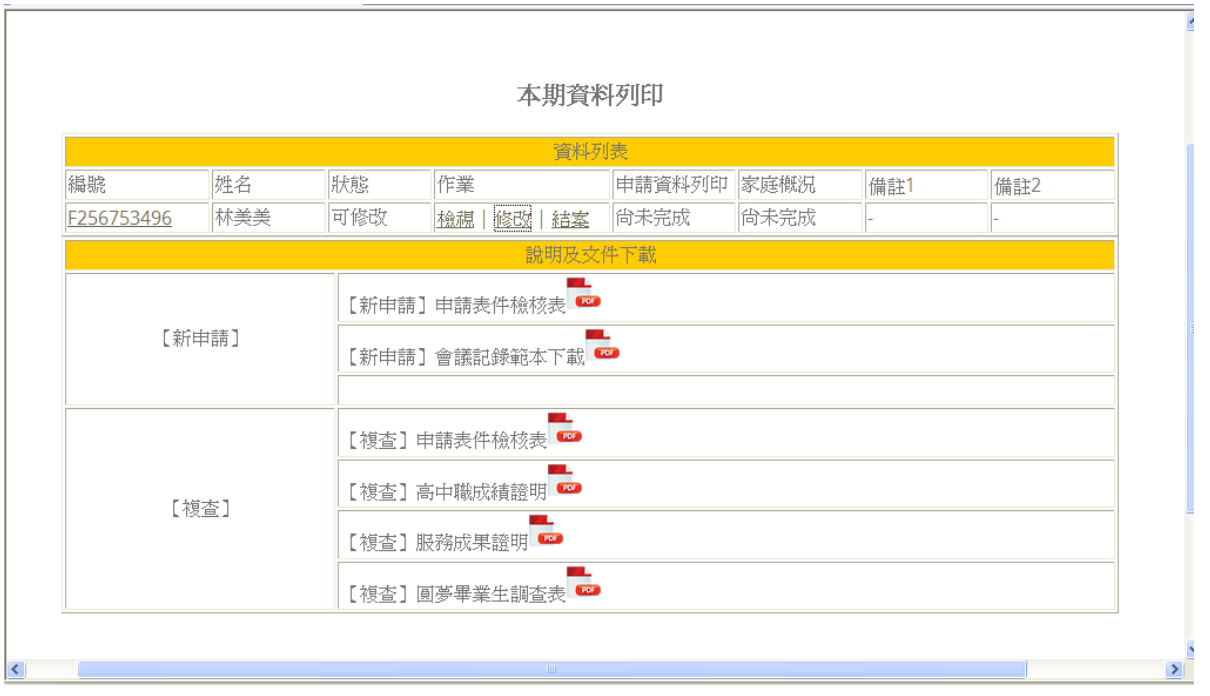

(2)承辦人員可再次按「檢視」欄重新檢視原填寫資料,發現錯誤可按「修改」欄加 以修正,確認無誤後請按「結案」,這時系統會再次出現以下畫面:

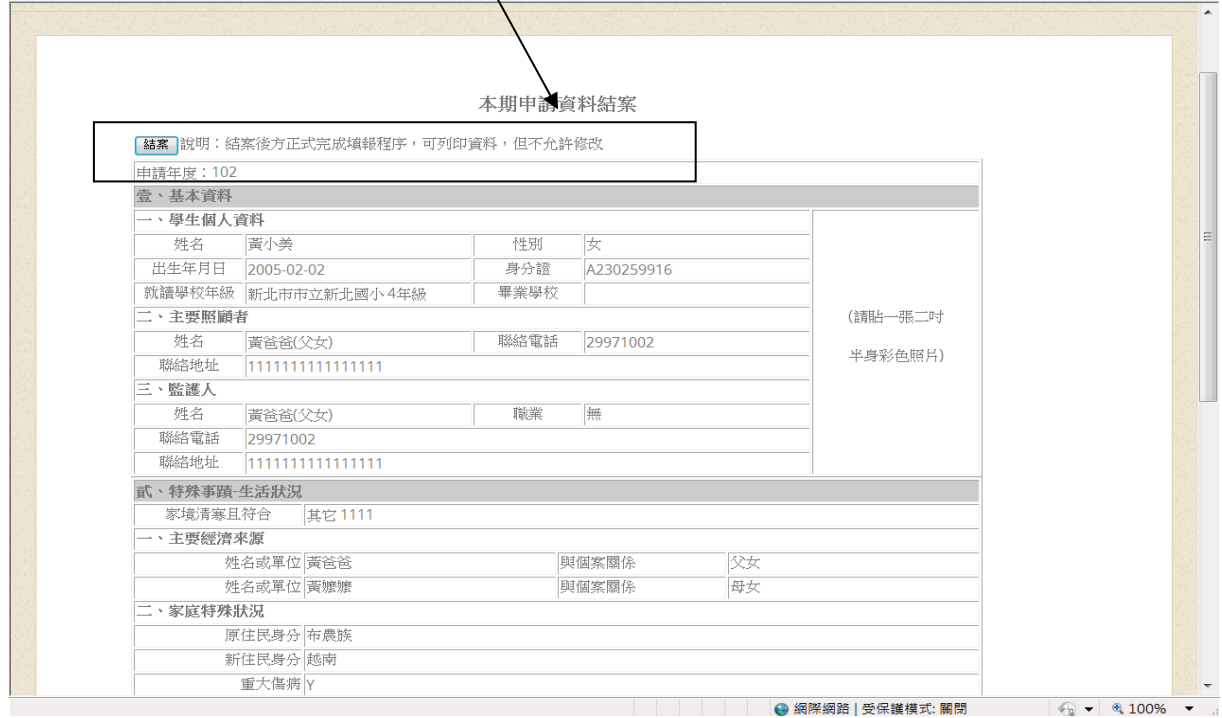

(3)請再按左上方「結案」欄再度確認,按畢送出之後資料即無法更改。 (4)資料確認後即可啟動「申請資料列印」,印出申請表, 並將本表置於檢核表下方。